## *Il Parallels*

## **[How to Fix Unable to connect to DB error when starting the](http://kb.parallels.com/en/130122) [NinjaTrader application](http://kb.parallels.com/en/130122)**

- Parallels Desktop for Mac Business Edition
- Parallels Desktop for Mac App Store Edition
- Parallels Desktop for Mac Pro Edition

We have observed reports of users receiving an **Unable to connect to DB: unable to open database file** error message when starting Ninja Trader in their Windows virtual machines (VM). This issue is due to the Shared folders feature being enabled during the installation of the Ninja Trader application.

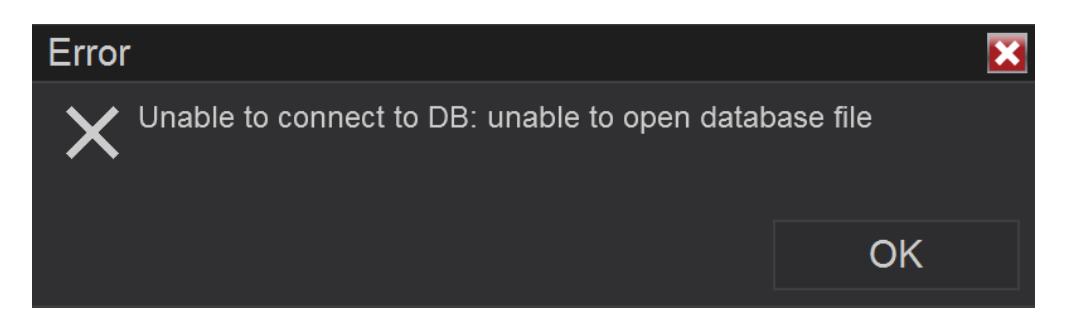

This article offers steps for a workaround to address this issue.

## **Workaround**

To resolve the issue, follow the instructions provided below:

**NOTE:** Re-enabling the **Mirror Mac and Windows user folders** option will result in a recurrence of the **Unable to connect to DB: unable to open database file** error when you attempt to use the Ninja Trader application.

- 1. Start Parallels Desktop.
- 2. Start your Windows VM.
- 3. Uninstall Ninja Trader from your Windows VM.
	- ♦ Click the **Start** button (Windows icon) on the screen's bottom.
	- ♦ Click on the **Settings** gear icon.
	- ♦ In the Settings window, click on the **Apps** option.
	- ♦ You'll see a list of installed applications in the **Installed Apps** section.
	- ♦ Scroll down or use the search bar to find **Ninja Trader.**
	- ♦ Click the **Uninstall** button below the app's name and details and follow the required steps.
	- ♦ Once done, open Windows Explorer.
	- Navigate to **C:\>Program File (x86)** and delete the NinjaTrader 8 folder (if it exists in that ♦ directory)
- 4. Shut down the VM. Make sure that the VM is shut down. If it is suspended, please run it and then shut it down (**Actions** > **Shut Down**).
- 5. Open your VM's [configuration.](https://kb.parallels.com/en/117287)
- 6. Click **Options** and select **Sharing**.
- 7. Uncheck the **Mirror Mac and Windows user folders** option.
- 8. Start the Windows VM.
- 9. Reinstall and launch the NinjaTrader application.

After these actions, all applications installed inside the virtual machine will store their data inside the virtual machine, unlike when [Shared Profile](https://kb.parallels.com/6912) is enabled. This means the files you create inside the virtual machine will not be shown or accessible on your host Mac. You can continue using the Windows application to open files on the Mac side using the **Open with >** context menu.

© 2024 Parallels International GmbH. All rights reserved. Parallels, the Parallels logo and Parallels Desktop are registered trademarks of Parallels International GmbH. All other product and company names and logos are the trademarks or registered trademarks of their respective owners.